วิธีการติดตั้งไคร์เวอร์เครื่องพิมพ์ (จากไฟล์ที่ดาวน์โหลด )  $\rm L800$  สำหรับ  $\rm Mac~OS$   $\rm X$ 

 $^*$ ก่อนที่จะติดตั้งไคร์เวอร์ต้องเชื่อมต่อสาย  $\mathrm{USB}$  ของเครื่องพิมพ์เข้ากับเครื่องคอมพิวเตอร์ก่อน

1.ดบั เบิ้ลคลิกไฟลไ์ ดร์เวอร์ที่ดาวน์โหลดมา

L800Series\_900W\_s.dmg

# 2. ดับเบิ้ลคลิกที่โฟล์เดอร์

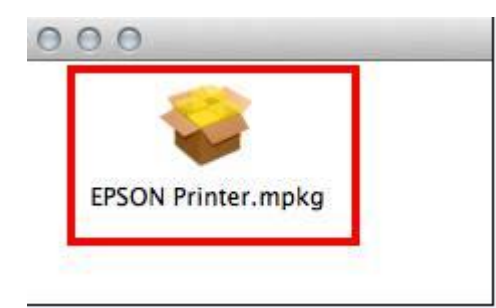

## 3.คลิก **Continue**

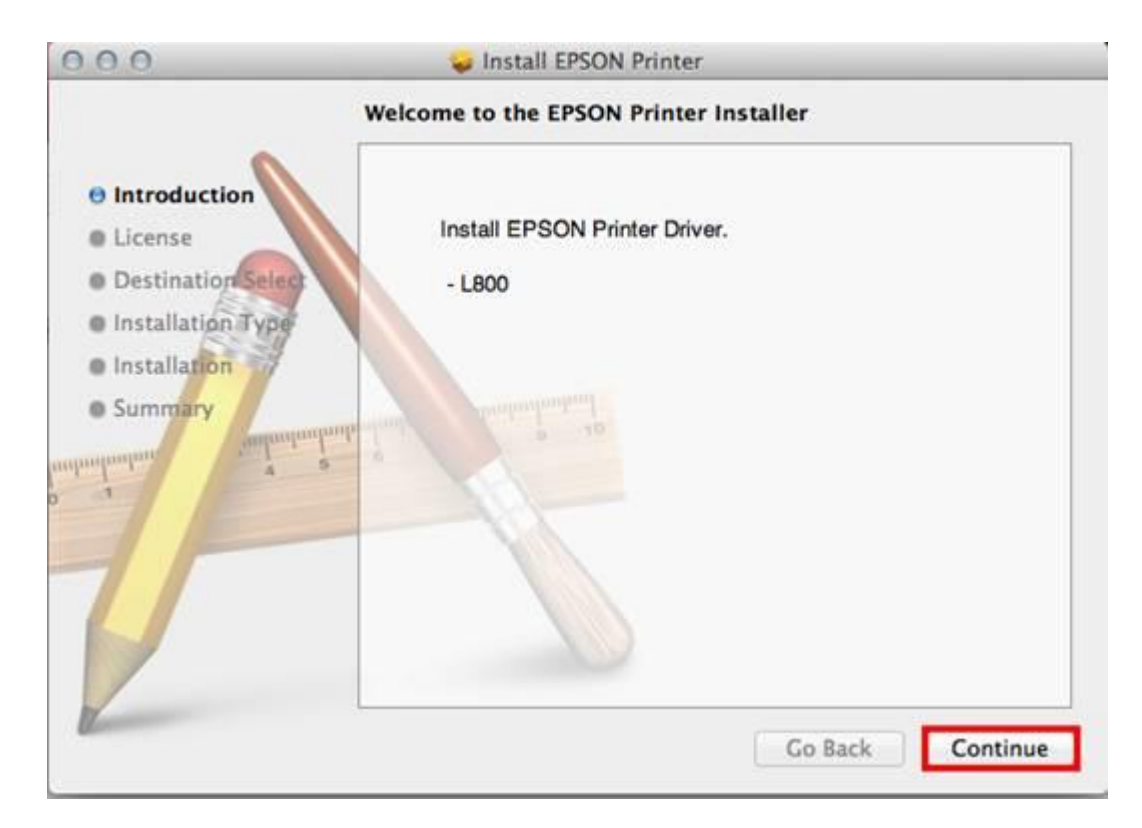

### 4.คลิก **Continue**

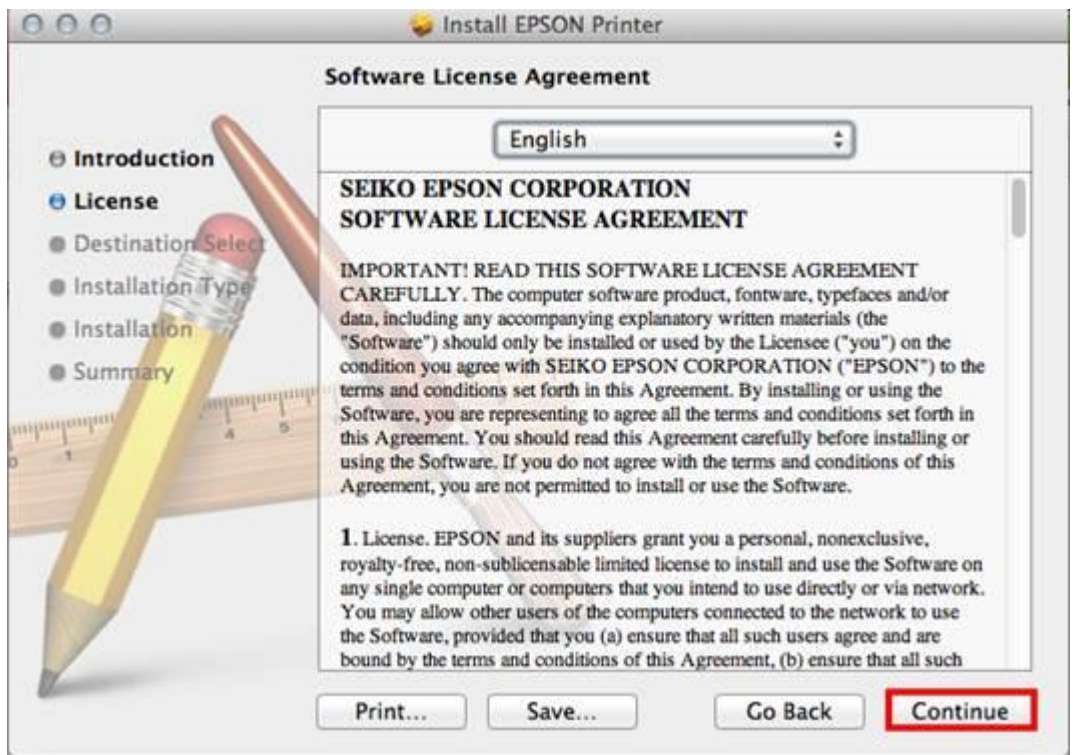

# 5.คลิก **Agree**

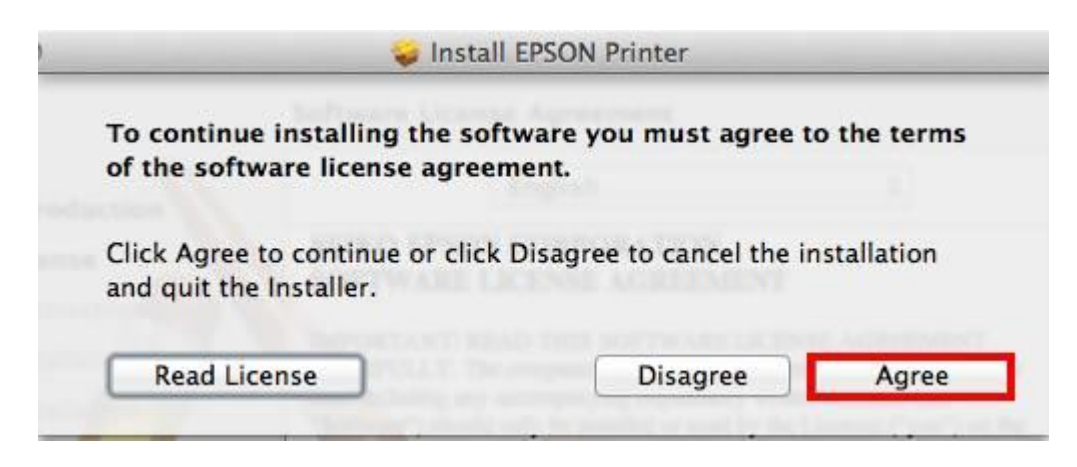

6. คลิก **Install** 

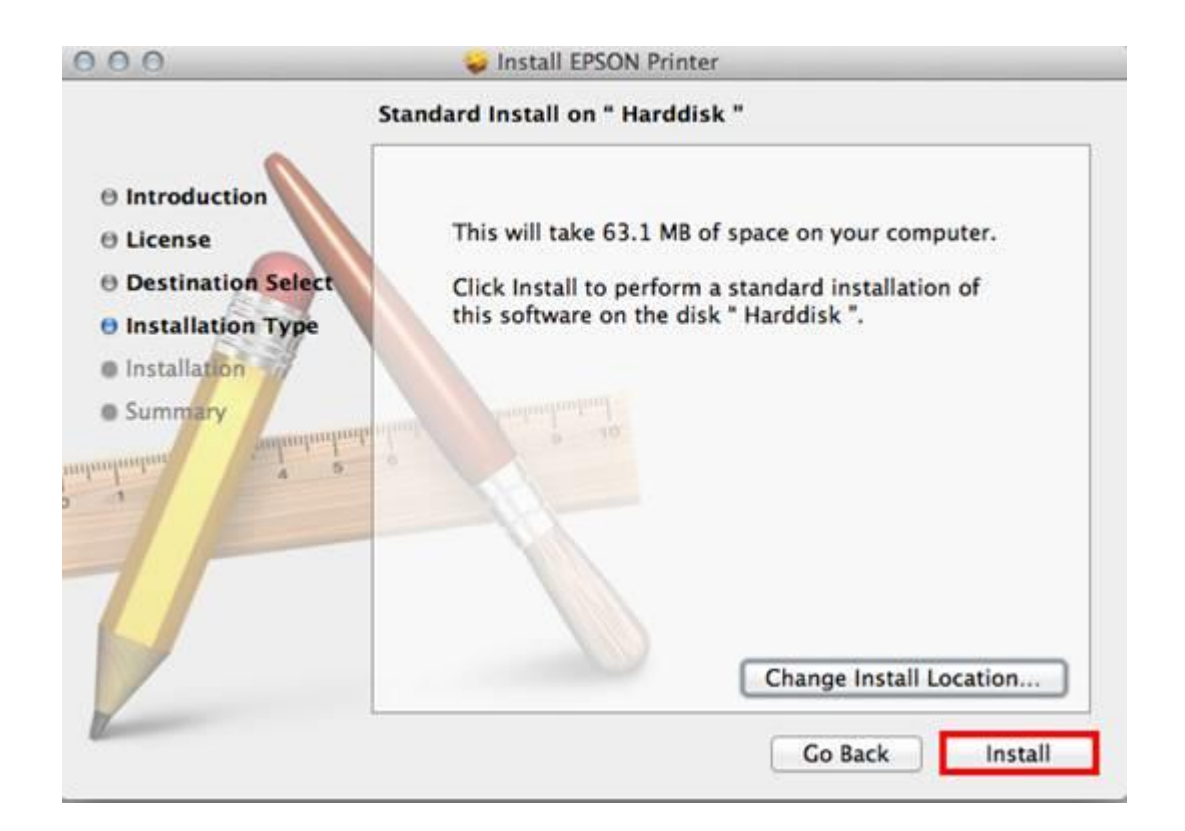

7. ใส่ password (หากมี) จากน้ันคลิก **Install Software**

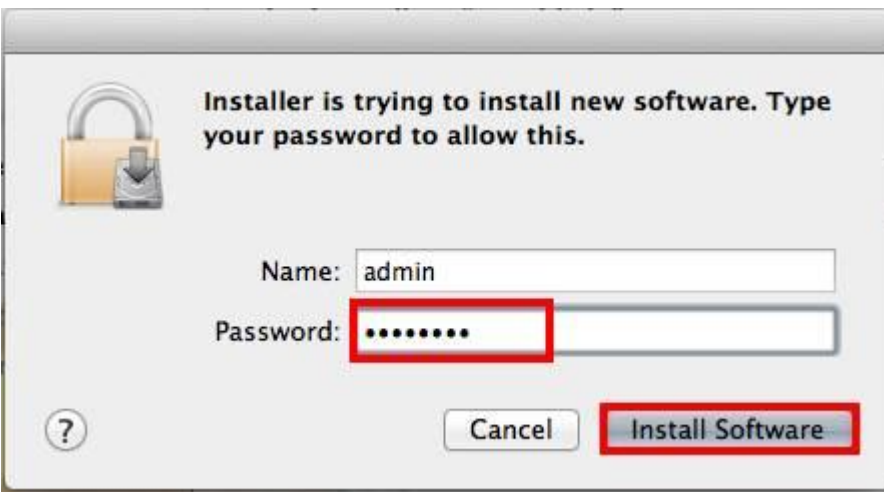

 $8.$ จะปรากฎหน้าต่างกำลังติดตั้งไดรเวอร์

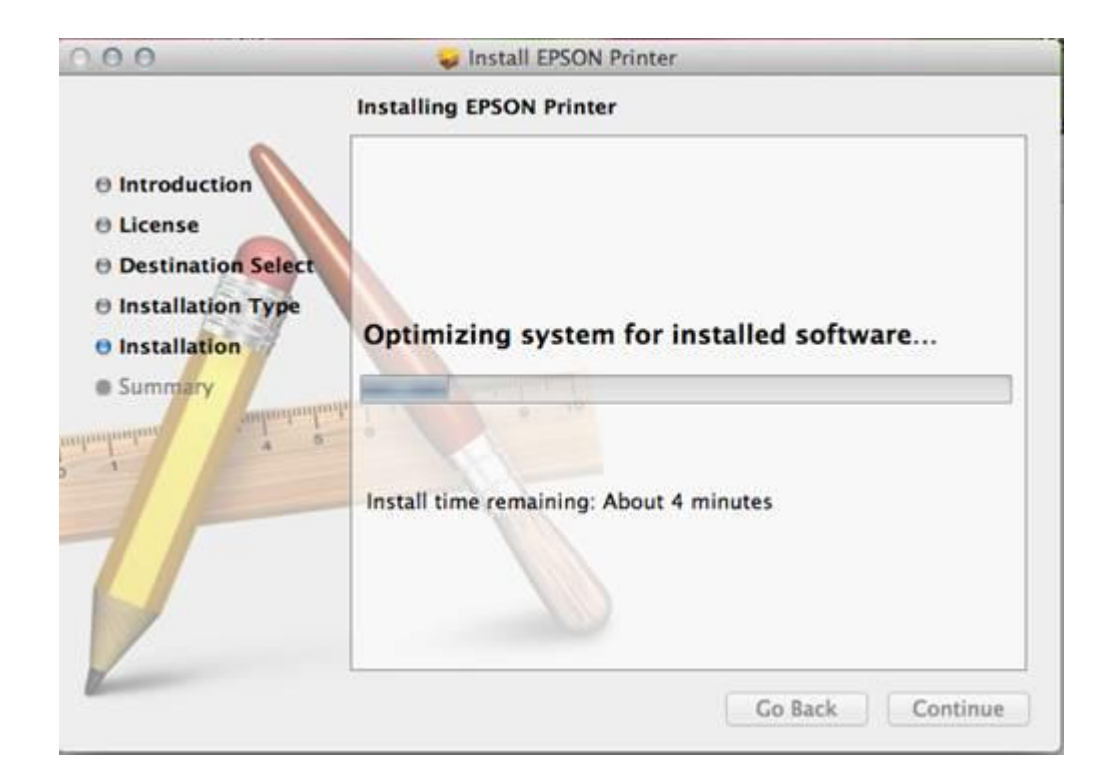

#### 9.คลิก **Close**

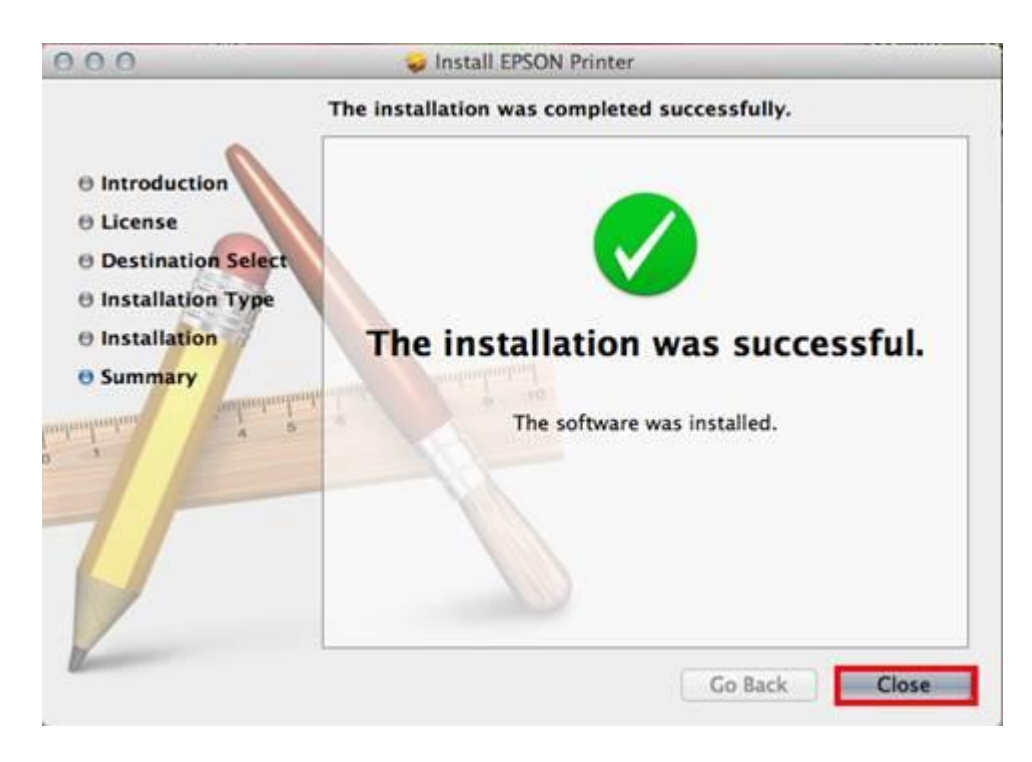

10. คลิกที่ เลือก **System Preferences…**

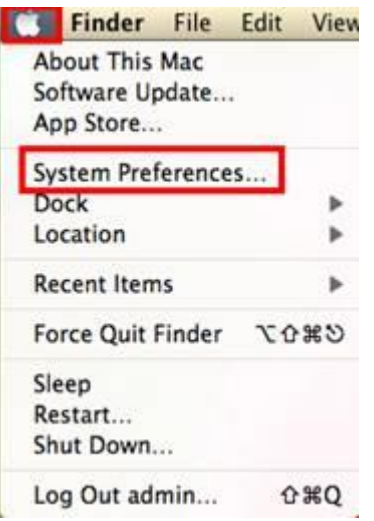

### 11.คลิก **Print & Scan**

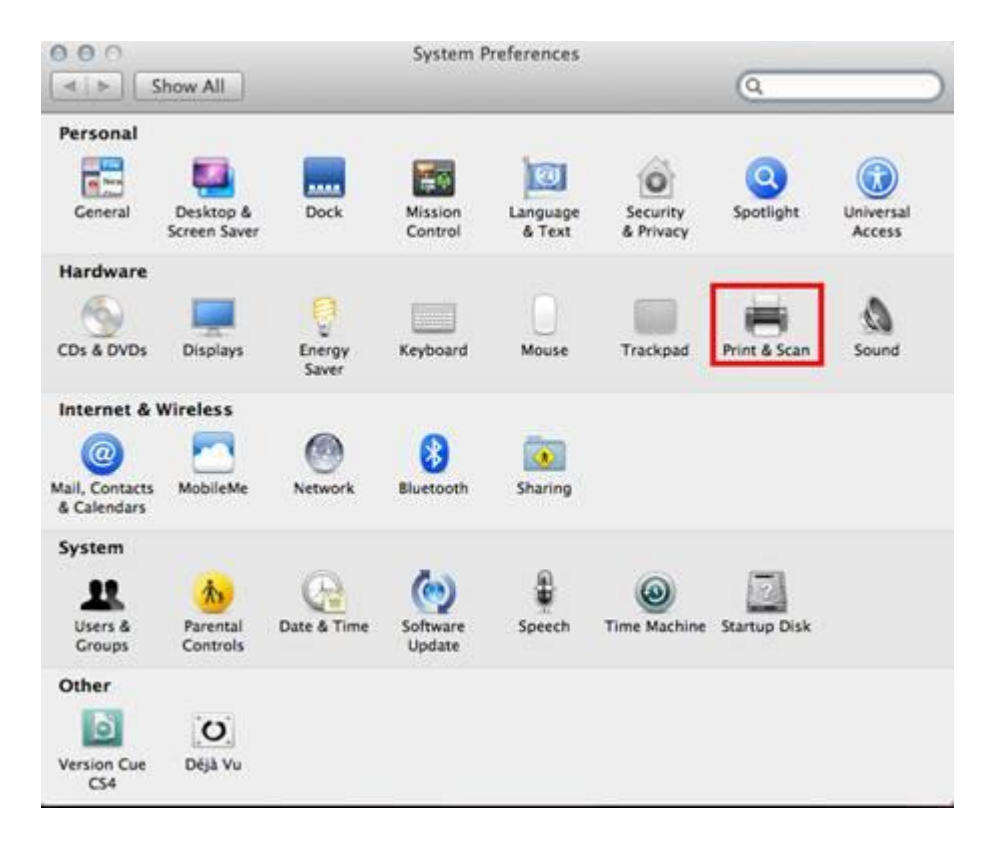

 $12.$  คลิกที่ $+$ 

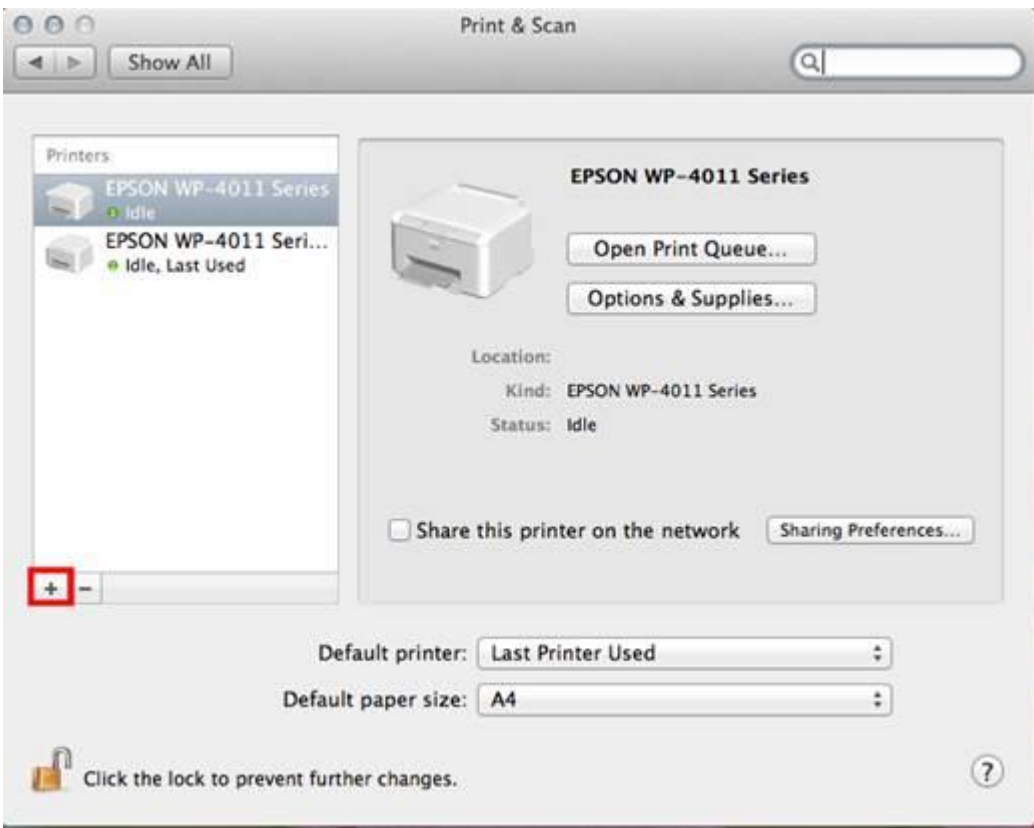

# 13.คลิกที่รุ่นเครื่องพิมพ์จากน้ันคลิก **Add**

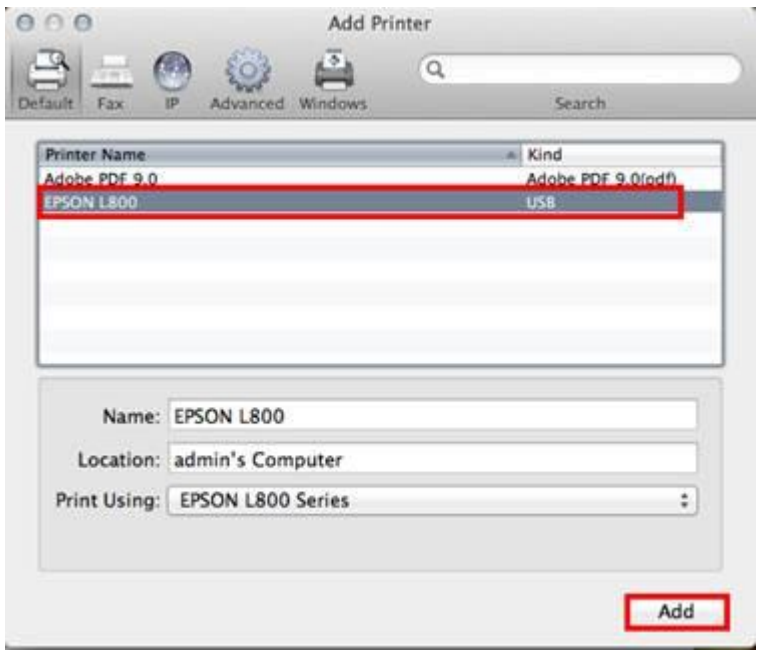

 $14.$ จะปรากฎหน้าชื่อเครื่องพิมพ์ที่ได้ทำการติดตั้ง

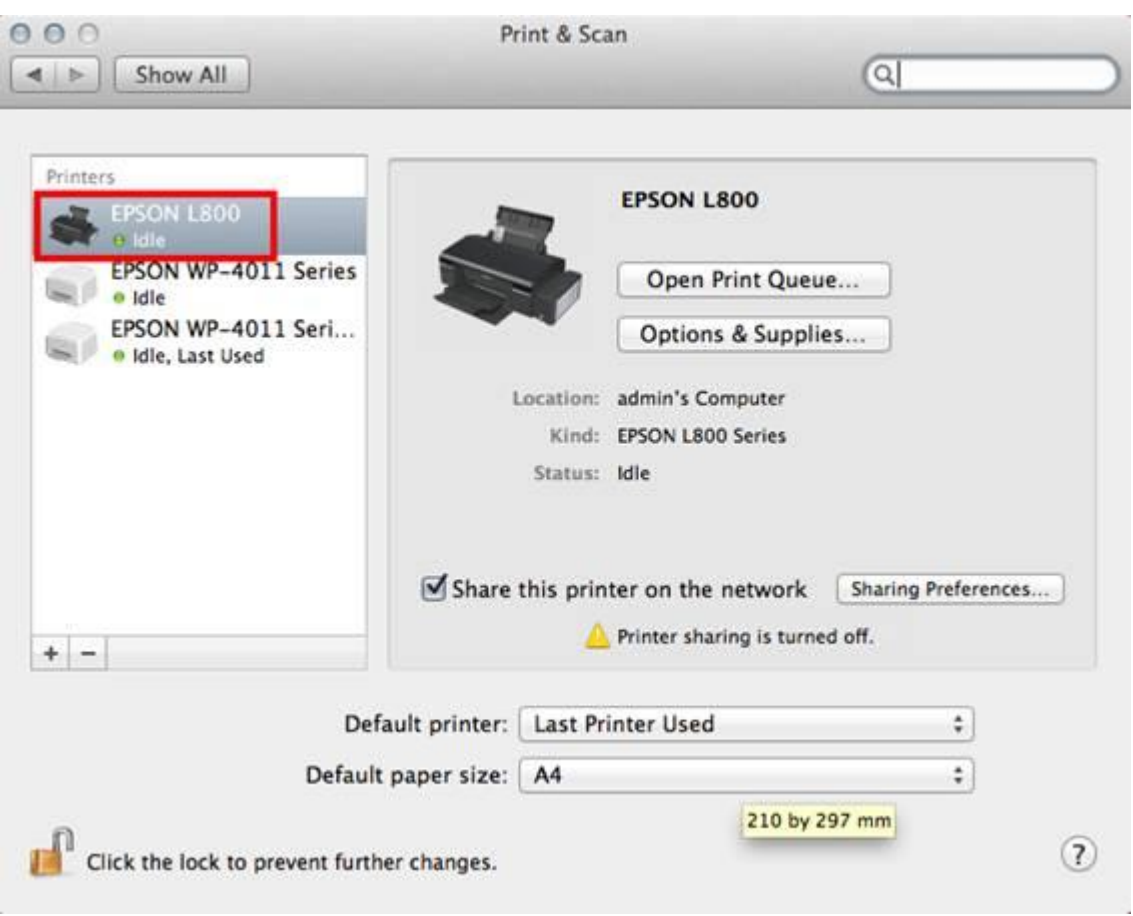